## **Change Password – Microsoft 365 / TC Email**

This article will walk you through changing your current password. You will need to be able to login to your TC email account to perform these steps.

- 1. Browse to [https://www.texarkanacollege.edu/email,](https://www.texarkanacollege.edu/email) and log in using your TC account.
- 2. This will open your Outlook web mail. In the top right corner, click the circle with your **Account picture** *or* **Initials** (this will vary), then click **View account**.

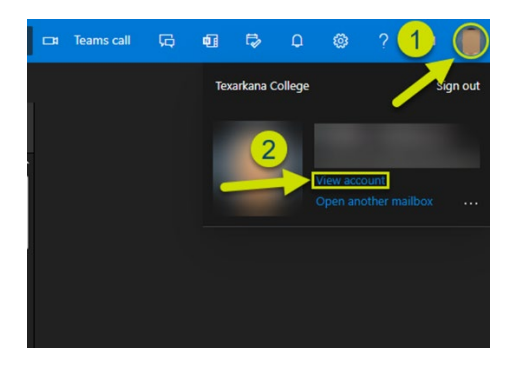

3. Click **Change password** within the Password tile card.

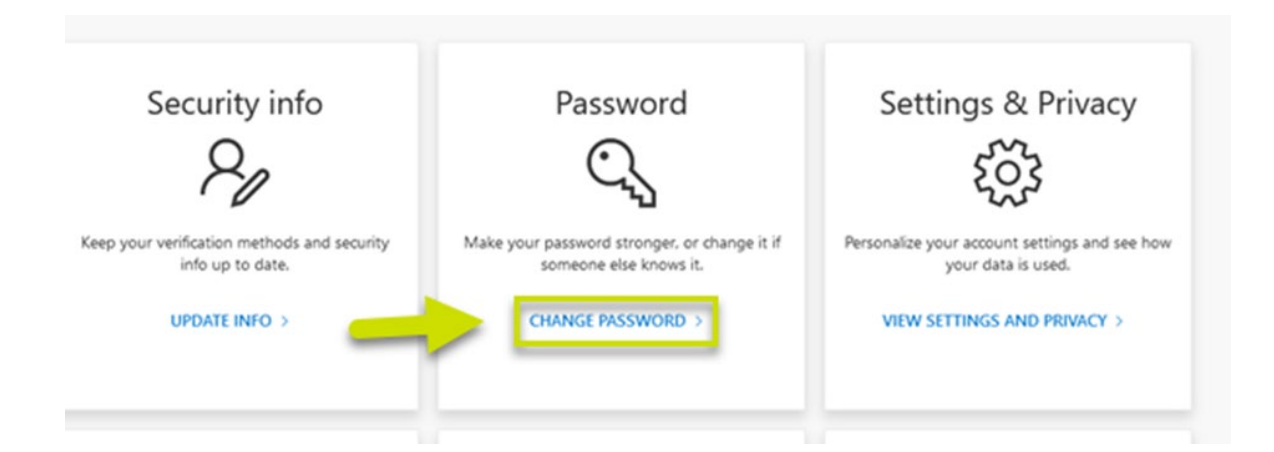

- 4. Enter your old password, followed by the new password you wish to use.
	- a. Refer to the bottom of this article for **Password Requirements**.

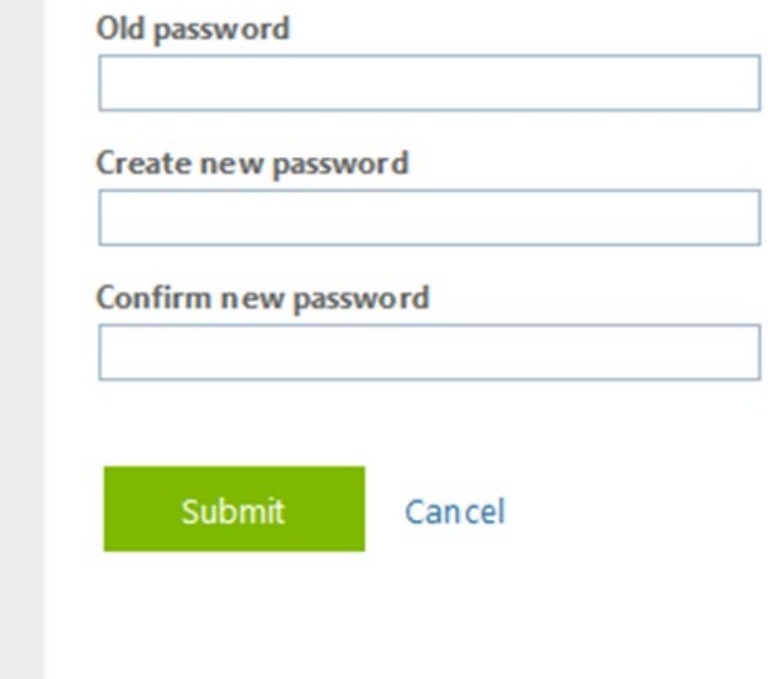

## **Password Requirements**

## **For Students**

- Minimum length of 8 characters
- Must contain 3 of the 4 character types: uppercase letter, lowercase letter, number, or special character
- Do not re-use a password, our system remembers the last 24 passwords
- The password cannot contain any part of your name
- Passwords expire every 91 days